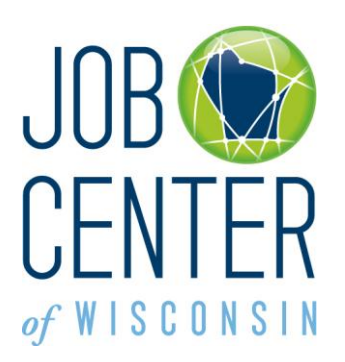

# *Registration Instructions for Third Party Job Posting Companies*

Wisconsin allows third party job posting companies to [post jobs](http://www.wisconsinjobcenter.org/jcw/ERJOEntryInst.pdf) on behalf of other employers, as long as the Department of Workforce Development's security rules are adhered to, and as long as the [policies](http://dwd.wisconsin.gov/jobservice/joborder/default.htm) and procedures of the Job Service Bureau are adhered to.

Third party job posting companies must provide the Department of Workforce Development, on at least a monthly basis, (1) a list of companies you represent that have jobs in Wisconsin [or in a county that borders Wisconsin,](http://www.wisconsinjobcenter.org/jcw/ERAllowableWorksiteCounties.pdf) and (2) a list of your company's employees that need job posting access and who will be registering to post jobs on behalf of other companies.

If you represent more than one company, you must register to represent each company. If more than one staff person from the third party job posting company needs access to represent a company, each staff person must register in his or her own name. **Usernames and passwords cannot be shared!**

Third party job posting companies must provide the Department of Workforce Development, on a monthly basis, or more frequently, as needed (1) a list of companies you represent that have jobs in Wisconsin or in a county that borders Wisconsin, and (2) a list of your company's employees that need job posting access and who will be registering to post jobs on behalf of other companies.

1. To begin, go to [https://jobcenterofwisconsin.com.](https://jobcenterofwisconsin.com/) Click on **Employer Tools** and then on **Create a Logon**.

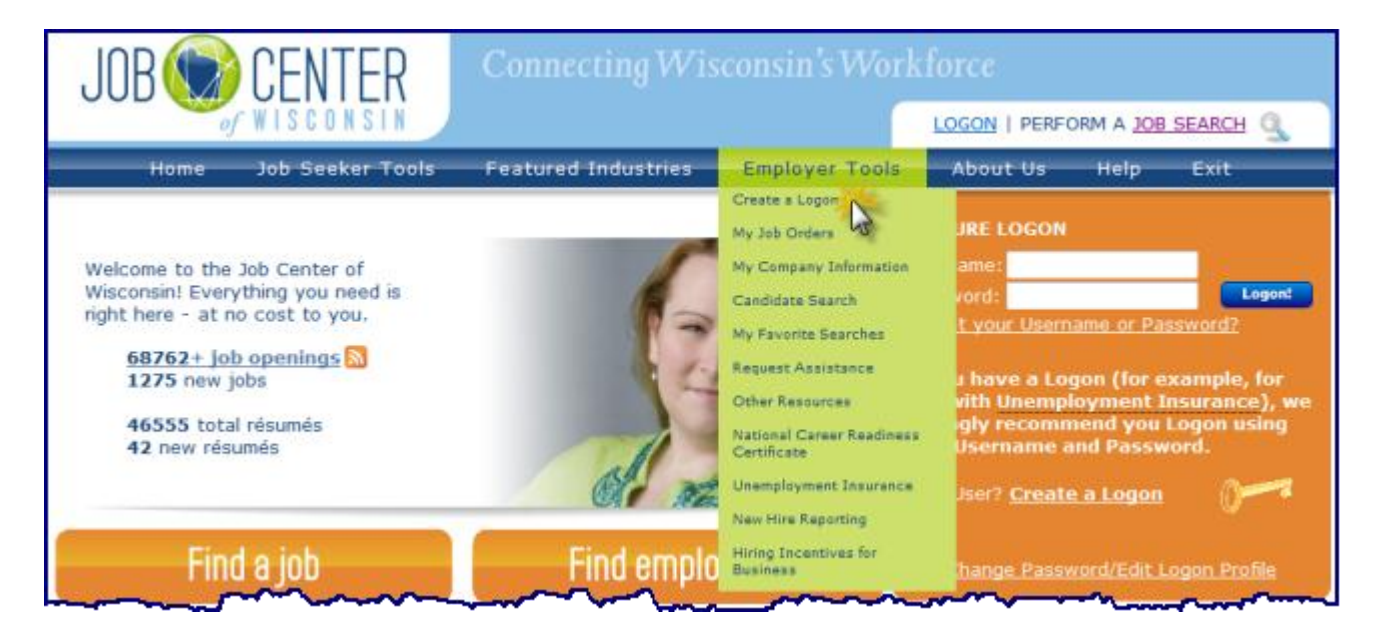

2. Read all of the information on the **Self Registration** page, and the **User Acceptance Agreement**. Click on the **Accept** button.

#### **Self Registration**

Welcome to the DWD/Wisconsin User Name self registration process. Self Registration allows you to create your personal DWD/Wisconsin User Name. This is your key to doing secure business with the Department of Workforce Development over the Internet.

#### **Requesting a DWD/Wisconsin User Name and Password**

You will need to provide a minimal amount of user information to enable DWD to create a DWD/Wisconsin User Name for you. DWD is required by state and federal law to keep user information you provide confidential. Please see the User Acceptance Agreement for additional information. NOTE: An account not accessed within the past 26 months will be considered dormant and may be deleted without warning, following security best practices. If you need an account after the original is deleted, you will need to register for a new account and request the required access authorization.

### **Starting the Self Registration Process**

To begin, you must read the User Acceptance Agreement below and click Accept at the bottom of the page to agree to the terms of the usage policy. If you do not agree to the terms, click Decline.

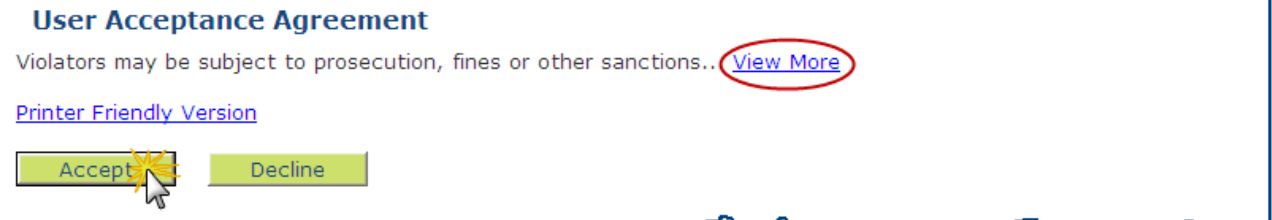

3. Fill in the required fields **only** on the **Logon Creation** page. Required fields are marked with a red asterisk **\***.

See the example on page 3.

Click on the **Submit** button. If there is any missing, required information, or any problems, a **bold red** error message will appear next to the field(s) that need to be corrected.

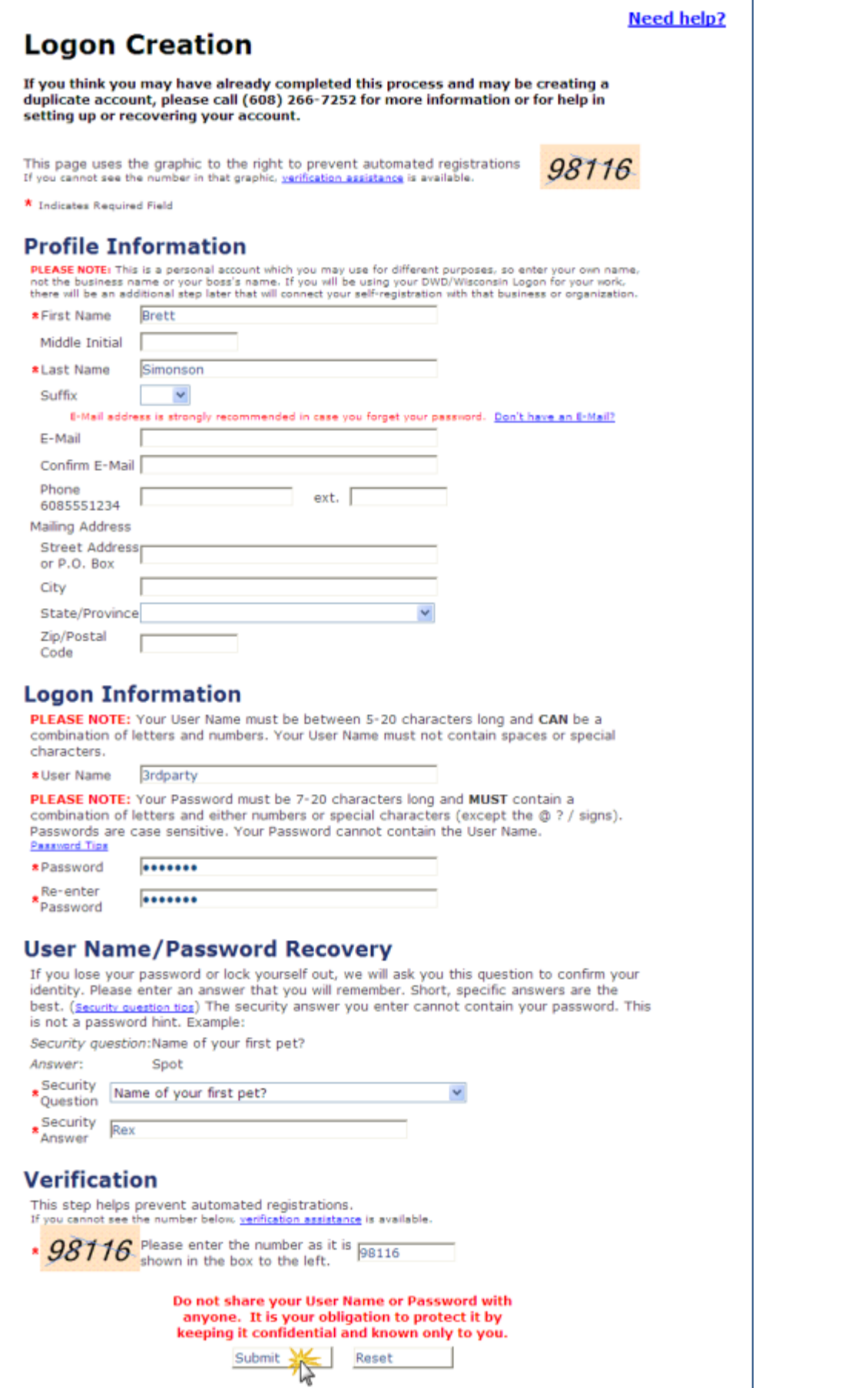

## 4. The **DWD/Wisconsin User Name Creation Complete** page will be displayed.

Click on the **Print** button to print the page. Store it in a secure location.

Click on the **Continue to complete your registration** button.

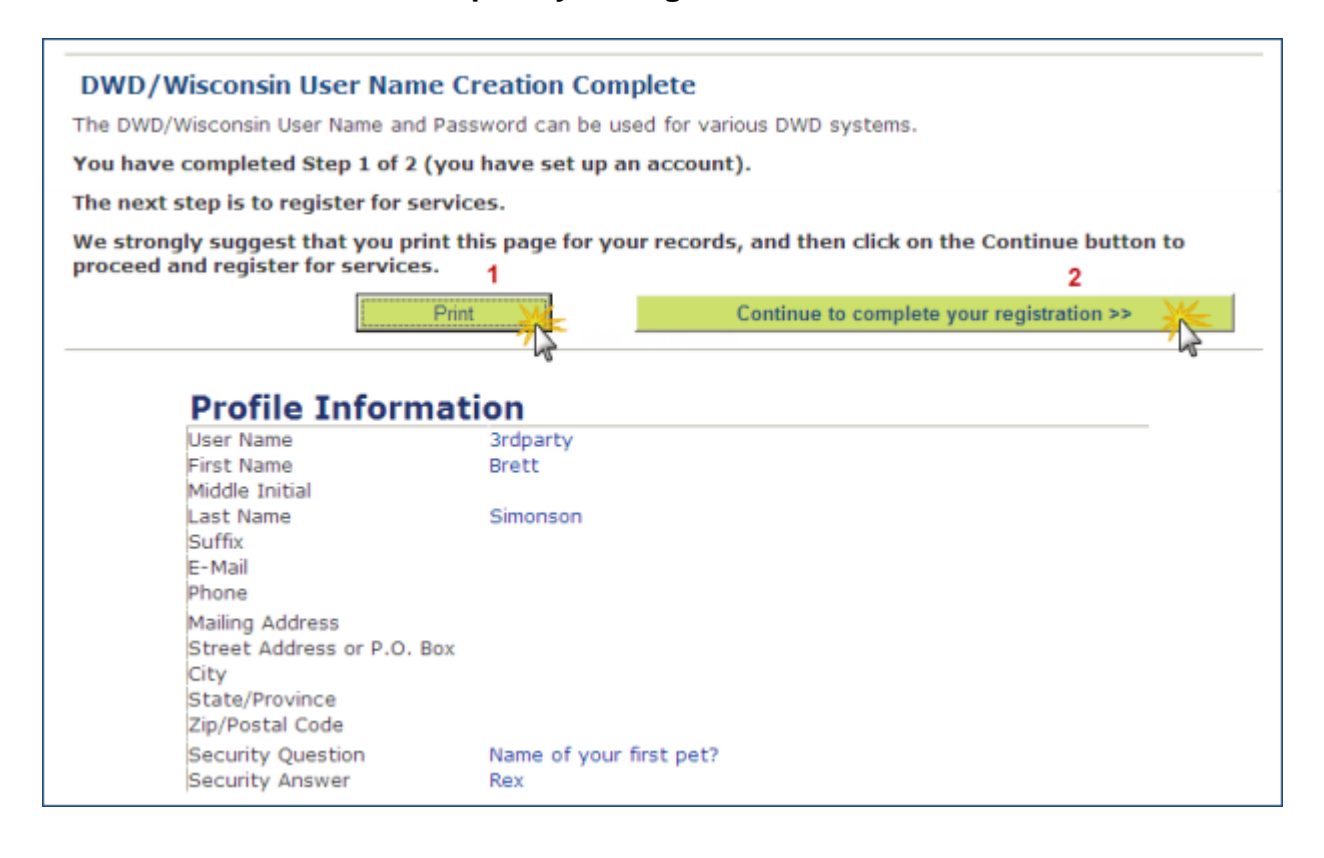

- 5. On the **Employer Registration** page:
	- Enter the **name and address of the company you are representing** in the **Employer Information** fields.
		- In the **Role, Title or Business Area** field select **Account Representative.**
	- Enter **your name, phone number, fax number, etc.** in the **Contact Information** fields.
	- In the **County/Job Center drop-down menu**, select the county where the company you represent is located.

Failure to provide all of the information requested will delay our ability to process your registration.

Click on the **Submit** button.

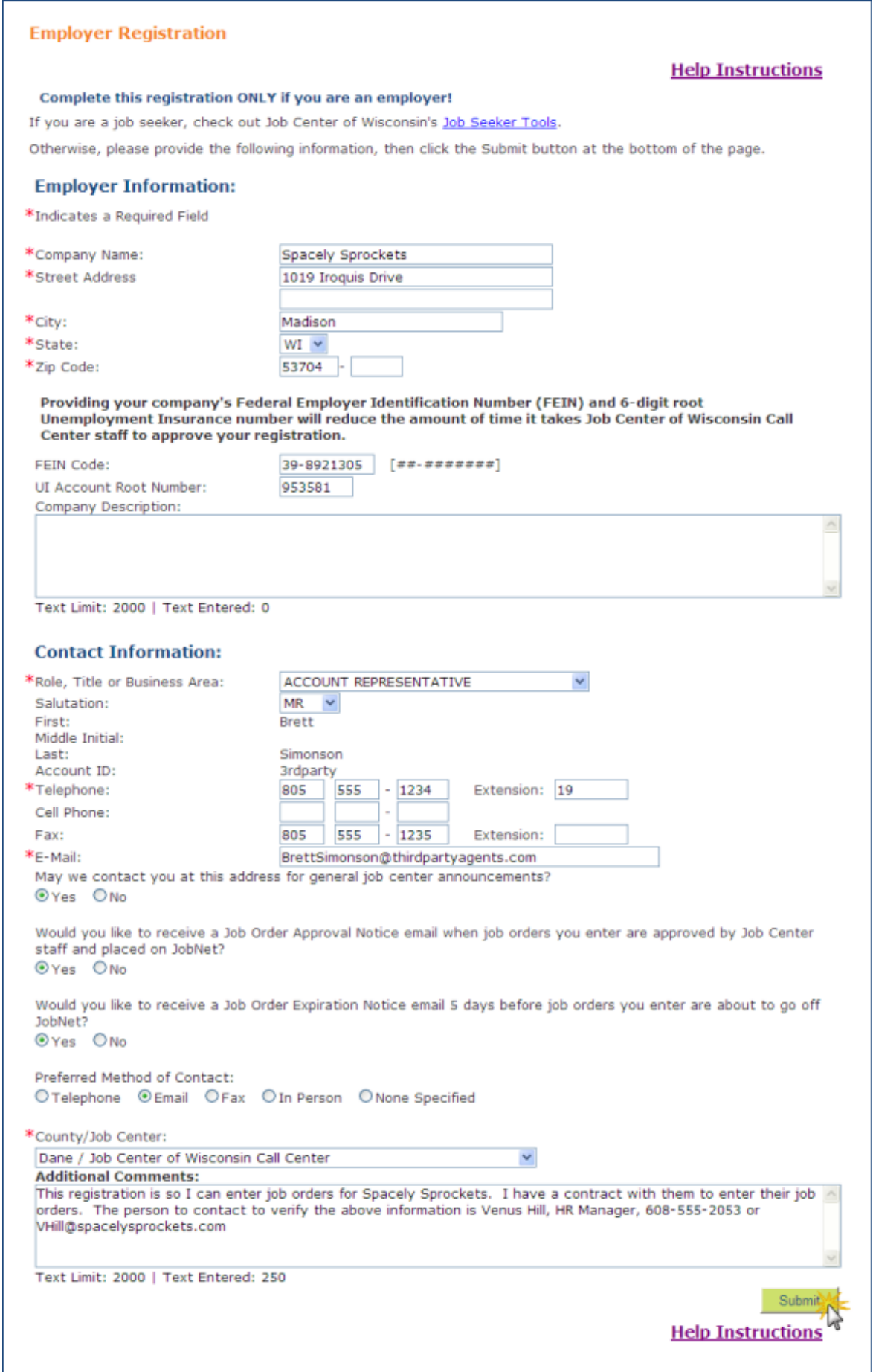

6. Your registration has been successfully submitted.

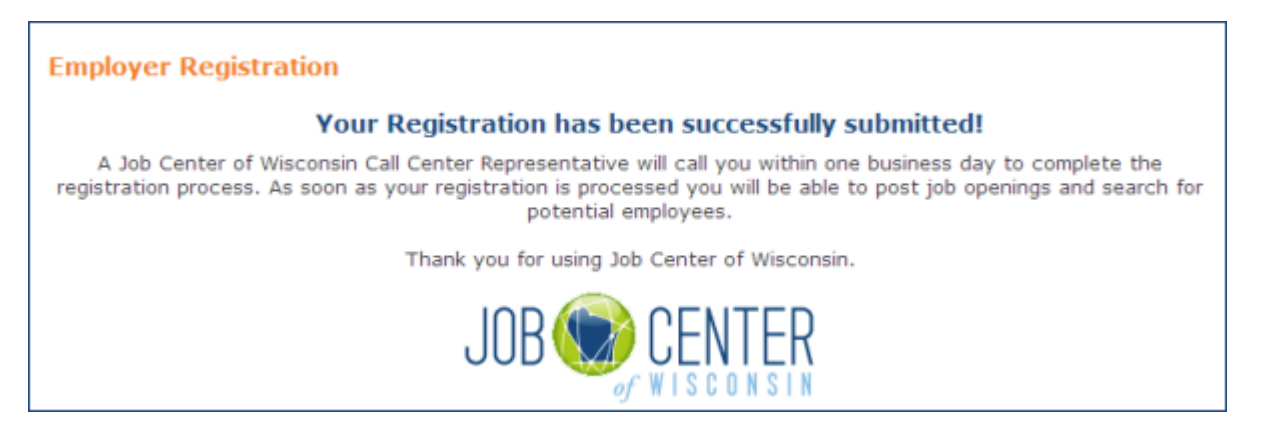

7. After your registration has been verified and approved by Call Center staff, use this link [https://jobcenterofwisconsin.com](https://jobcenterofwisconsin.com/) to enter job orders. Click on **Employer Tools and then on My Job Orders.** Login with your username and password.

## **Key Points About Entering Job Postings**

 When you are entering job orders, you must list yourself as the Employer Contact at the bottom of the Company Info tab of the job order. This information does not appear anywhere on the job order as the job seeker views it. This information is only used by our job order processing staff. You will be the person our staff contact if there is any question about the job order.

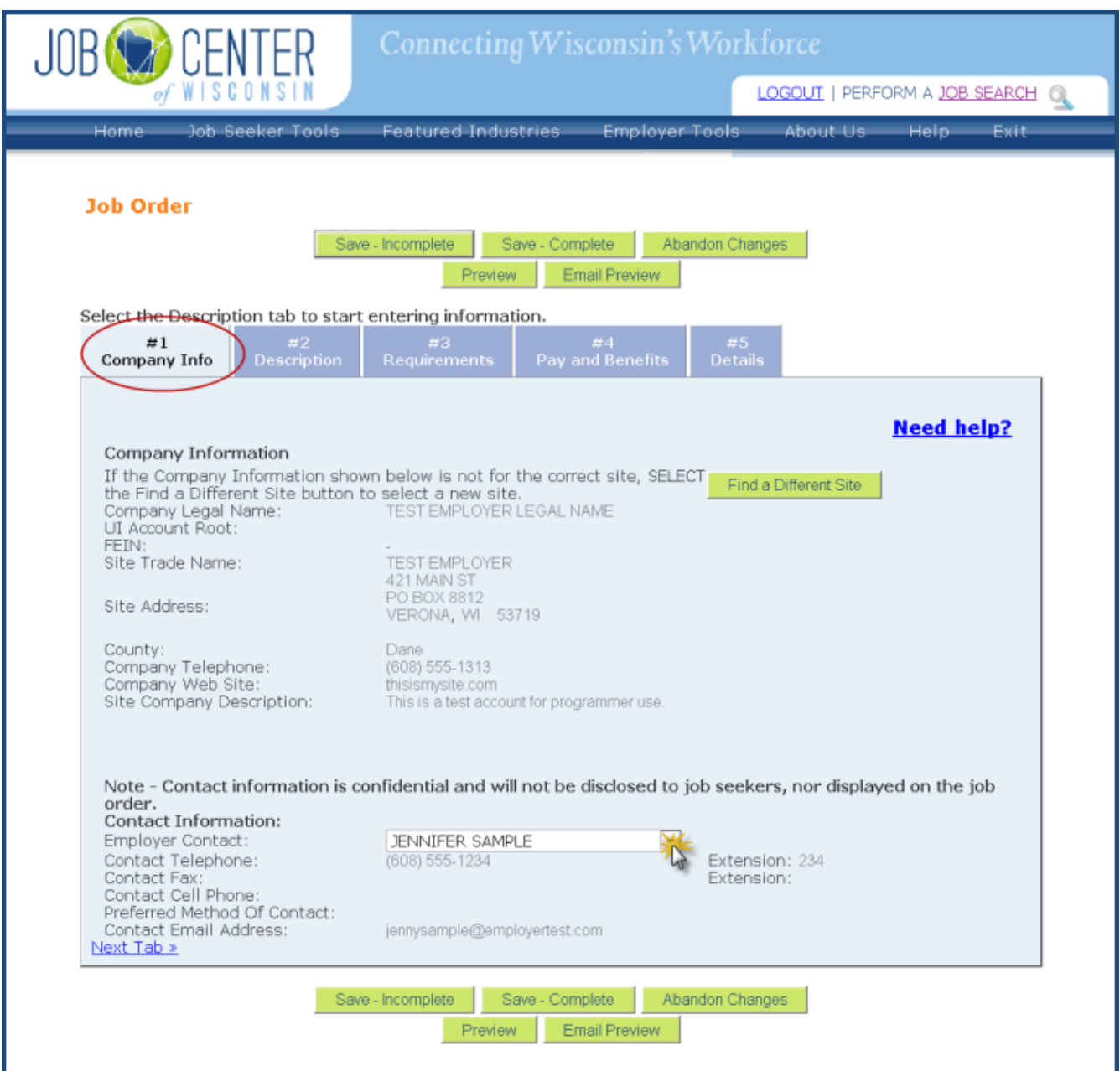

- Do not create site records for employers with invalid addresses such as 'Various Locations', 'Work from Home', etc. Job orders attached to such records are not allowed and will not be processed. The site records will be deleted.
- The job must be [in Wisconsin or in a county that borders Wisconsin.](http://www.wisconsinjobcenter.org/jcw/ERAllowableWorksiteCounties.pdf)
- When the job you are entering is for [private employment agency](http://dwd.wisconsin.gov/jobservice/joborder/section_a.htm#Private_Employment_Agencies) you must include the name and full address of the company the private employment agency is recruiting for in the **Comments to Call Center Staff** field on the bottom of the last tab of the job posting.

The information is not displayed on the job posting, but is used behind the scenes by job order processing staff.

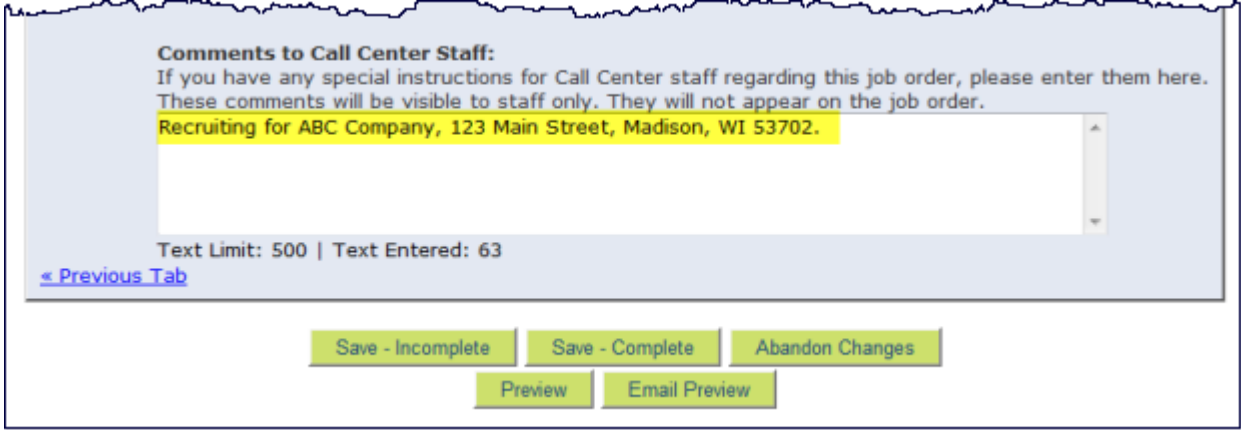